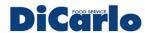

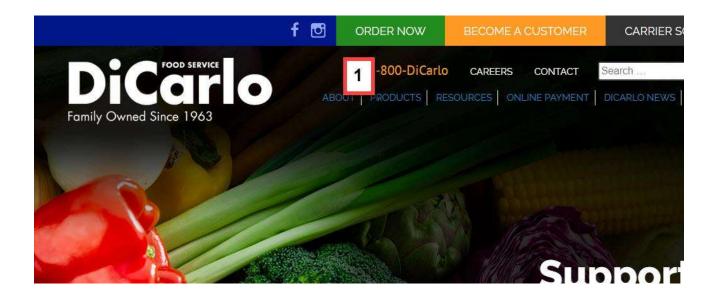

Online Ordering Application

To begin, navigate to our website at <a href="https://www.dicarlofood.com">www.dicarlofood.com</a>

1. Click on the "ORDER NOW" button at the top of the page.

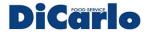

### Placing Your Order Online

### **Order Now**

### Thank You for Choosing DiCarlo!

We've made ordering easy through BlueNet, our web-based ordering portal or through Bl

Login in to BlueNet to order, register to become a customer or get the BlueMobile app.

Become a Customer Get the BlueMobile App.

Get the BlueMobile App.

**Have Questions about Ordering?** 

BlueNet Ordering Instructions Download

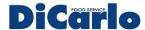

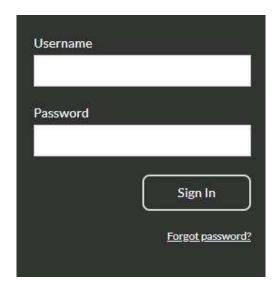

Login to the application.

Enter your username and password and then click on "Sign In".

Note: You can obtain account credentials from your salesperson or by contacting our customer service department at: 631-758-6000

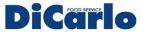

### Placing Your Order Online

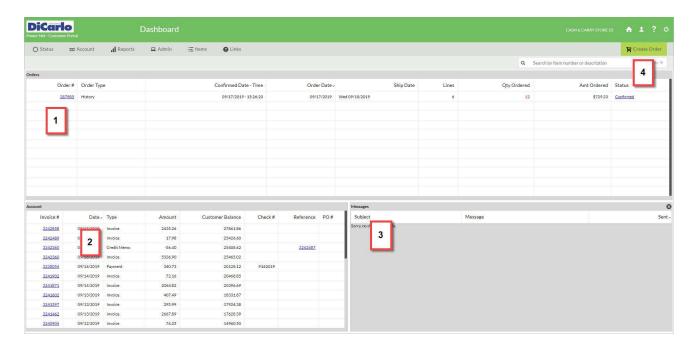

When you login to your account you will be presented with the dashboard shown above.

- 1. This panel will display your order history.
- 2. In this panel you will see the status of your account.
- 3. Finally this panel will display administrative messages.
- 4. Click on "Create Order" to start your order.

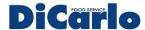

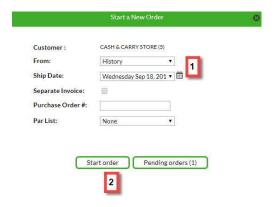

Beginning the order entry process.

- 1. The default is to create an order from your prior order history. You can also select your requested ship date and include a purchase order number here.
- 2. Select "Start order" to begin.

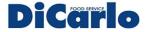

### Placing Your Order Online

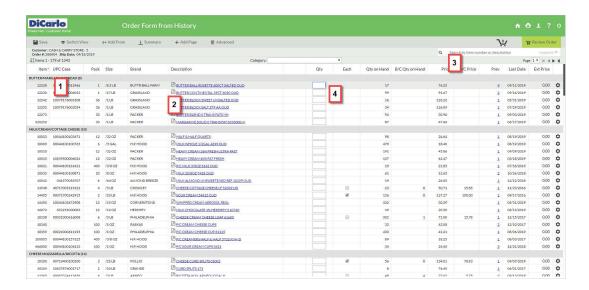

#### Order Entry Screen

- 1. Here you see a list of the items you have ordered from us in the past.
- 2. By selecting the icon here or the item description you can review more detailed item information. (Example on the next slide.)
- 3. You can use this search field to locate items.
- 4. Enter the quantities for each item you want to include on this order.

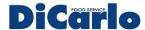

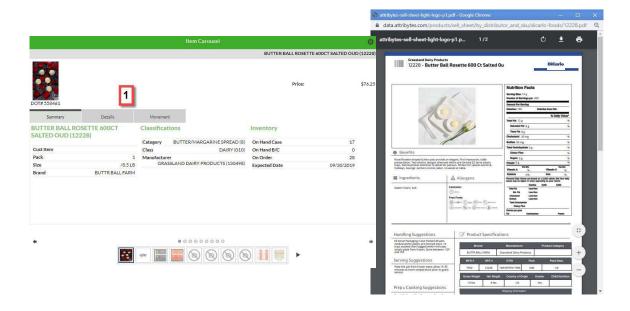

Detailed Item Information

1. There are several tabs to review product data.

Note: You can also print the data sheet as shown in the image on the right.

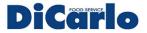

## Placing Your Order Online

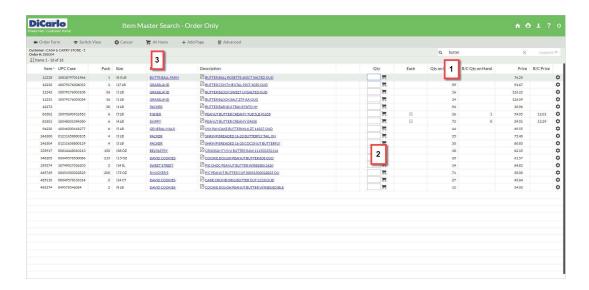

Order Entry Screen -

Searching for an Item

- 1. Here we have entered "butter" in the search field, the screen now displays all items with that word in their description that you have ordered from us in the past.
- 2. The system displays the shopping cart icon because you have ordered them before.
- 3. You can select "All Items" to see all of the items we carry that meet your search criteria.

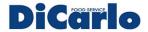

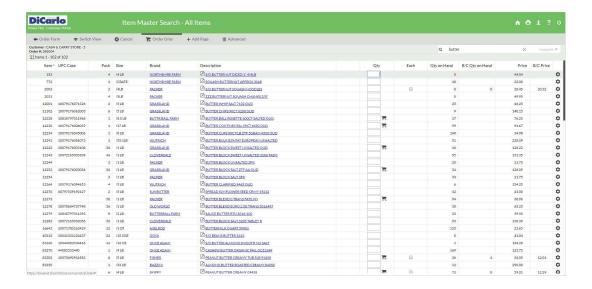

Order Entry Screen -

Searching for an Item

An example of using the "All Items" feature to see our entire catalog, as you can see, the items ordered previously display the shopping cart icon.

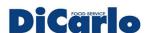

### Placing Your Order Online

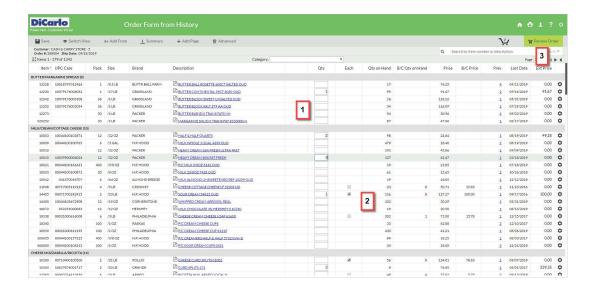

Order Entry Screen -

Continued

- 1. Continue entering quantities for the items you are ordering.
- 2. If an item can be ordered with a "broken case" quantity, it will display a checkbox in this column. If you are ordering less than a full case, make sure that this box is checked.
- 3. When done, select "Review Order" to proceed.

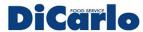

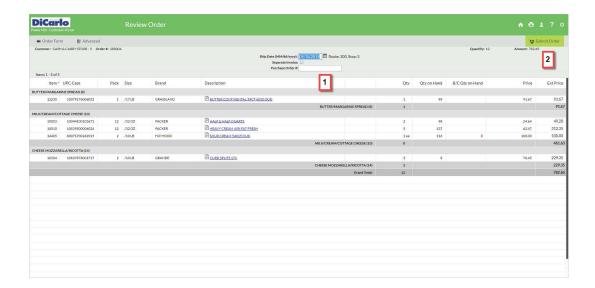

Review your Order

- 1. You have another chance here to enter a PO number.
- 2. When ready click on "Submit Order".

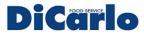

# Placing Your Order Online

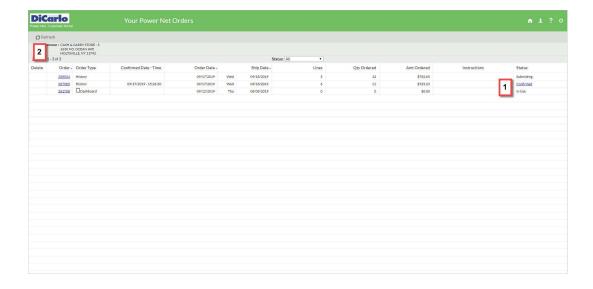

Submitting your Order

- 1. Your order status will show "Submitting".
- 2. You can use the Refresh function in the top left to update your screen, you want to see the status of your order change to "Confirmed".

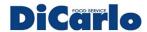

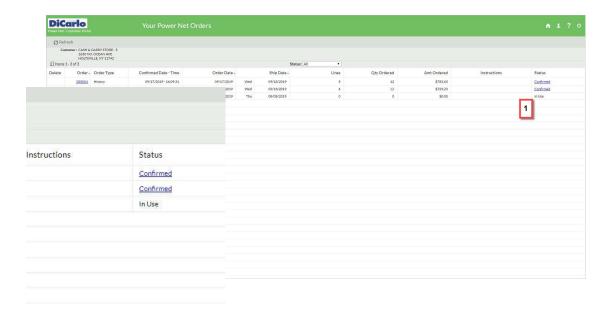

Order Confirmed

1. When you have verified your status is "Confirmed" your order has been submitted and you will receive a confirmation to the email address listed in your account.

Select the icon at the top right-hand side of your screen to logoff